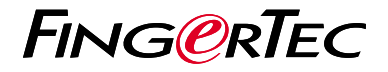

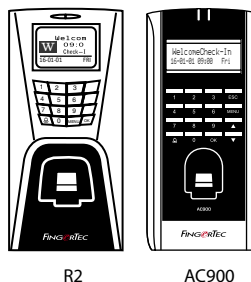

# 快 速 入 門 指 南

## **考勤機概述 CHINESE**

### **• R2**

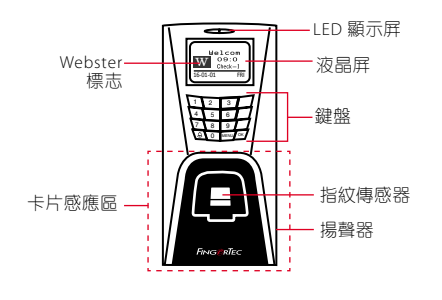

**• AC900**

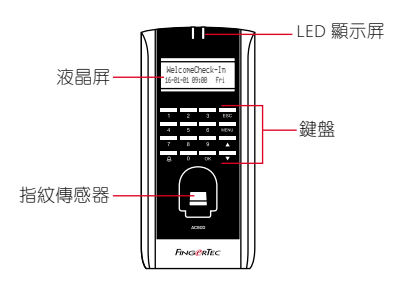

## 快速入門指南

此快速入門指南的目的是為 了提供用戶迅速的說明如何 設置考勤機的日期/時間和 通信,以及進行指紋和卡的 註冊和驗證。有關考勤機管 理的其他詳細信息,請參閱 考勤機的硬件包裝的用戶手 冊或線上版本

*• http://info.fingertec.com/r2-4*

*• http://info.fingertec.com/ac900-4*

### **1** 設置日期和時間 **3**

- 1. 點擊菜單, 谁入選頂, 選擇系統 選項。
- 2. 選擇日期/時間,輸入正確值 數,然後選擇確定儲存設置。

## 登記卡用戶

- 1. 點擊菜單,進入用戶管理,選擇用 戶登記。
- 2. 選擇註冊RFID, 然後在看到新登 記?時按確定 。
- 3.輸入用戶ID, 並在卡感應區揮動 卡,直到卡ID顯示在螢幕上。
- 4. 點擊確定儲存, 再次點擊FSC回到 主屏幕。

## **2 4** 登記指紋

- 1. 點擊菜單, 谁入[用戶管理], 選擇 用戶登記。
- 2. 選擇登記指紋, 當你看到"新登 記?",然後點擊確定。
- 3. 鍵入用戶ID, 根據指令掃描三次 手指 。
- 4. 點擊確定保存和Esc鍵返回到主 屏幕。

## 通訊設置

點擊菜單 > 選項 > 通訊選項 > 設置 IP/子網掩碼/網關/主機ID 的值數 > 確定以儲存 > 重新啟動以應用更改 後的設定。

### 默認值:

IP 地址 - 192.168.1.201 子網掩碼 - 255.255.255.0 網關 - 192.168.1.1 考勤機機號 ID - 1 密碼 - 0

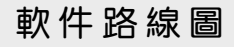

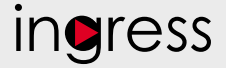

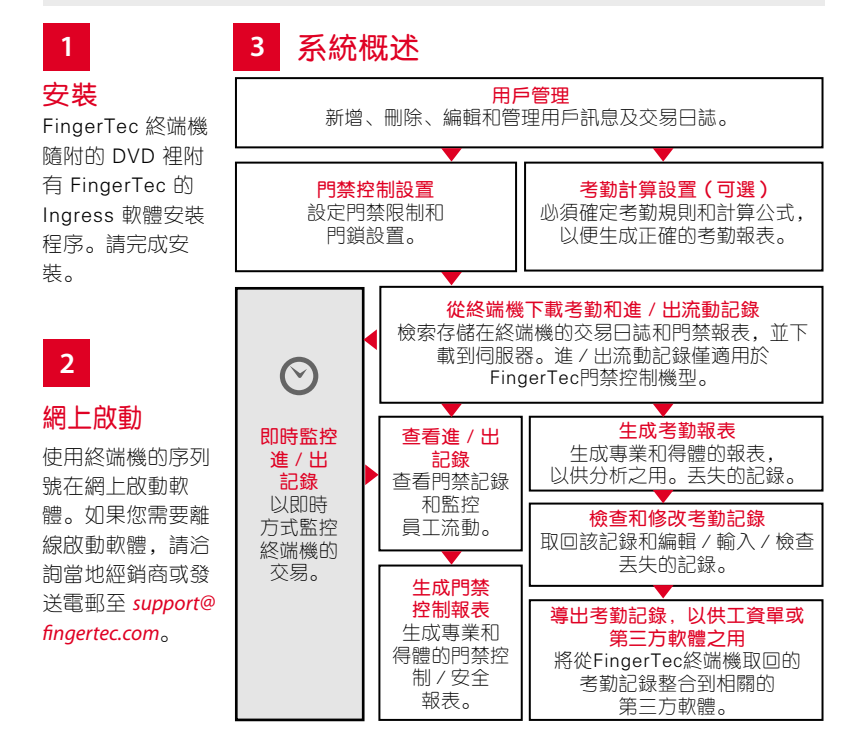

所有完整的硬件和軟件用戶指南可在 FingerTec DVD 和網上下載 *http://user.fingertec.com*

© 2016 Timetec Computing Sdn Bhd. 保留所有權利 • 062016